# **Анимированное сердце**

Создайте новый документ 300x300 px. Используя Custom Shape Tool **Претсерления** сердечко, не забудьте поставить Shape Layers и цвет #FD7FA3. Теперь, используя Move tool **A**+ поместите сердце посередине документа.

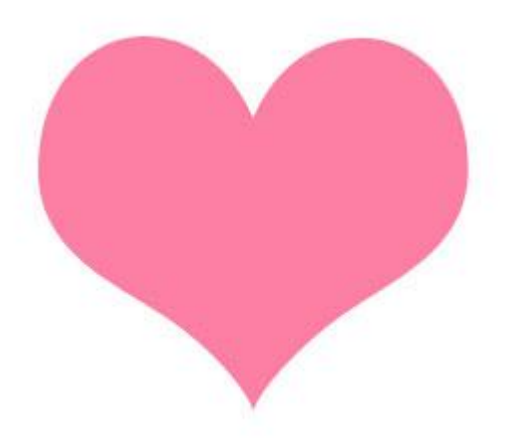

Правый клик на слое, выбираем Blending Options или Layer>Layer Style>Blending Options.

Drop Shadow

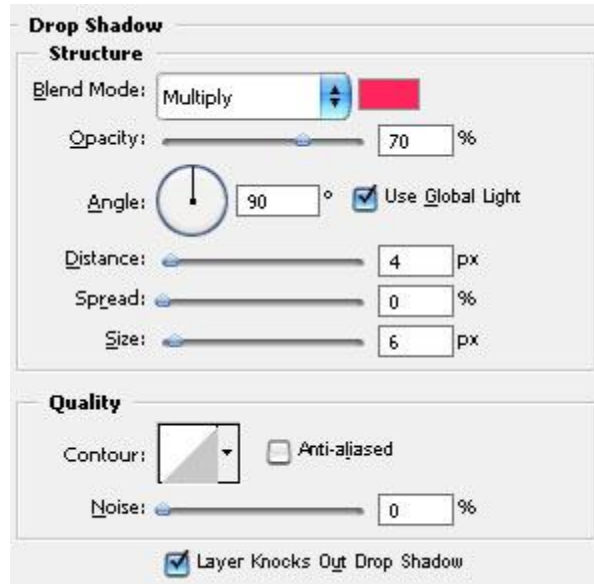

# Основы Photoshop Пищик С.В.

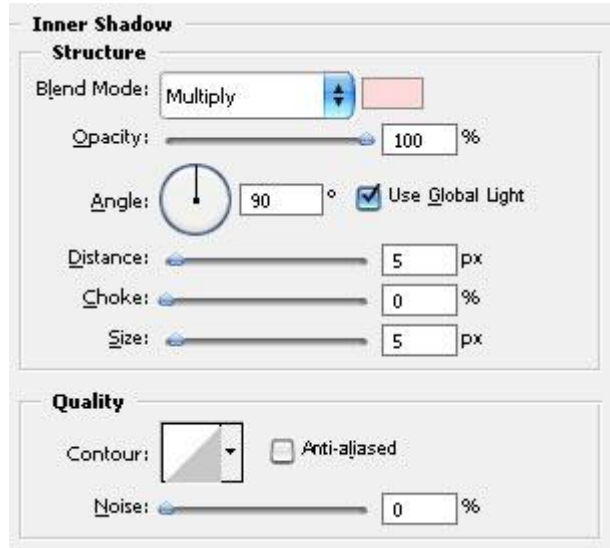

# Inner Glow

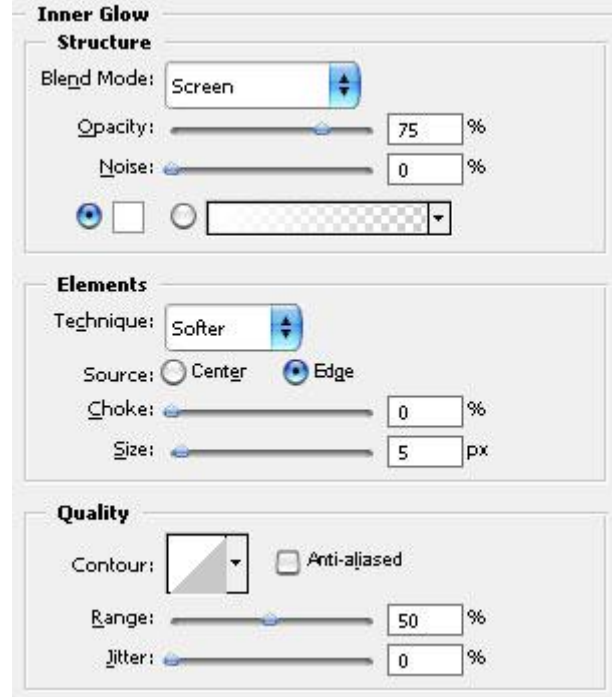

Gradient Overlay

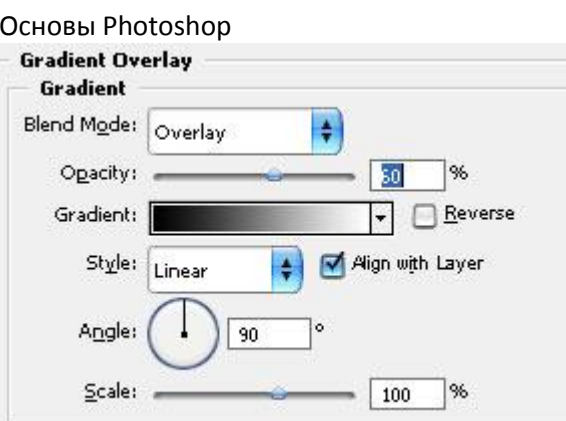

## Outer Glow

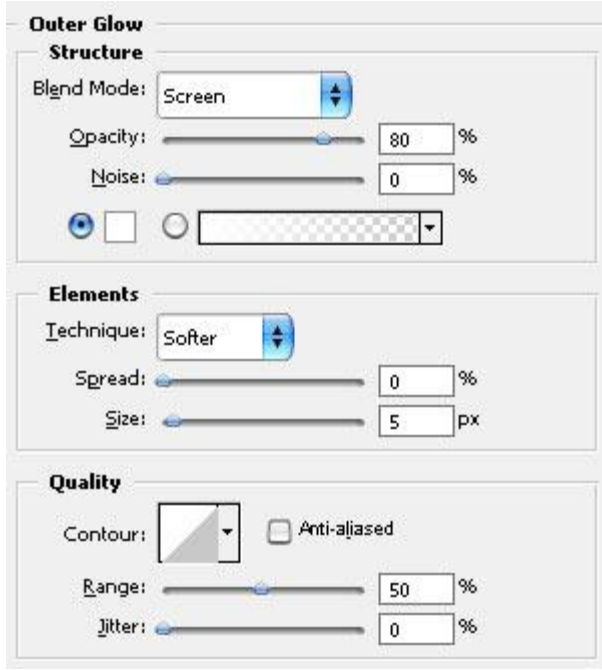

# Satin

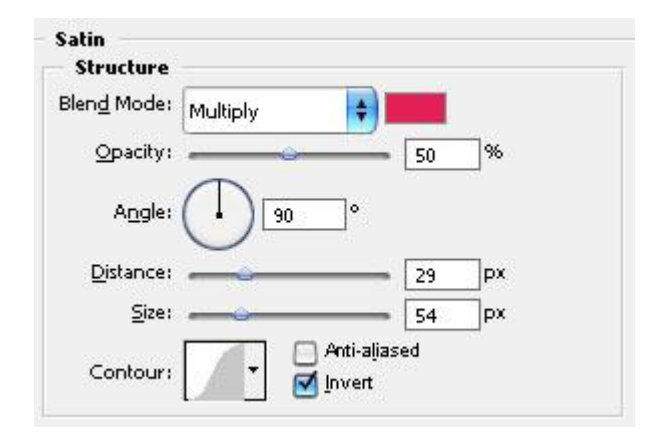

У вас должно получиться нечто подобное:

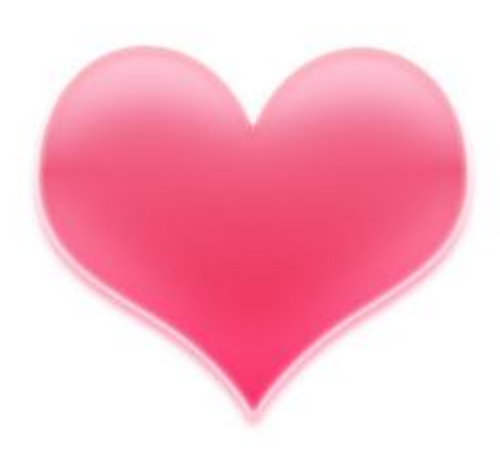

Дублируем слой с сердцем 3 раза и выбираем Free Transform Ctrl+T. На каждом слое уменьшаем размер сердечка на 5%. Т.е. первый дублированный слой - 95%, второй - 90%, третий 85% от оригинала. Самый первый слой оставляем без изменений.

Идем в Image Ready (Ctrl+Shift+M).

Если у вас закрыта панель анимации, бегом открывайте её! Нажмите на треугольничек в кружочке в правом верхнем углу панели анимации. Выберите Make Frame from Layers.

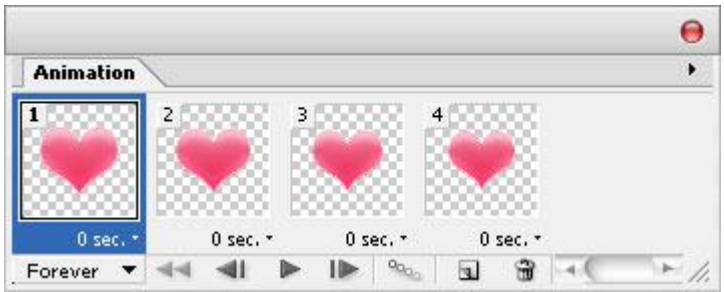

Можете скопировать 3-ий фрейм и поставить его после 4-го, скопируйте 2-ой и поставьте его после 5-го, 1-ый после 6-го. Поиграйте с интервалами времени.

### Основы Photoshop производится и производит в составляют производится и производится прищик С.В.

## **Анимированный огонь**

С помощью этого урока вы научитесь создавать анимированный огонь.

1 шаг. Открываем документ размером 600\*200 и заливаем его черным цветом. Делаем новый слой .

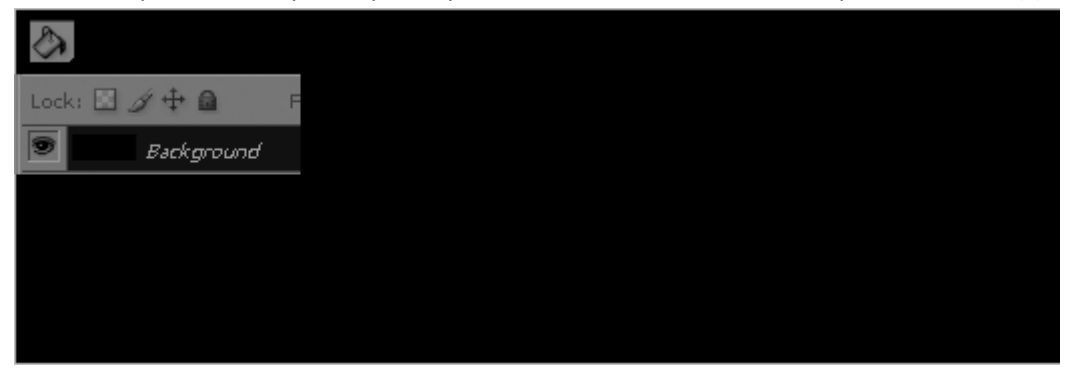

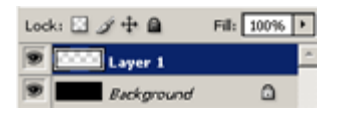

2 шаг. Теперь выбераем инструмент **Marquee Tool** и делаем выделение в нижней части документа, вот так

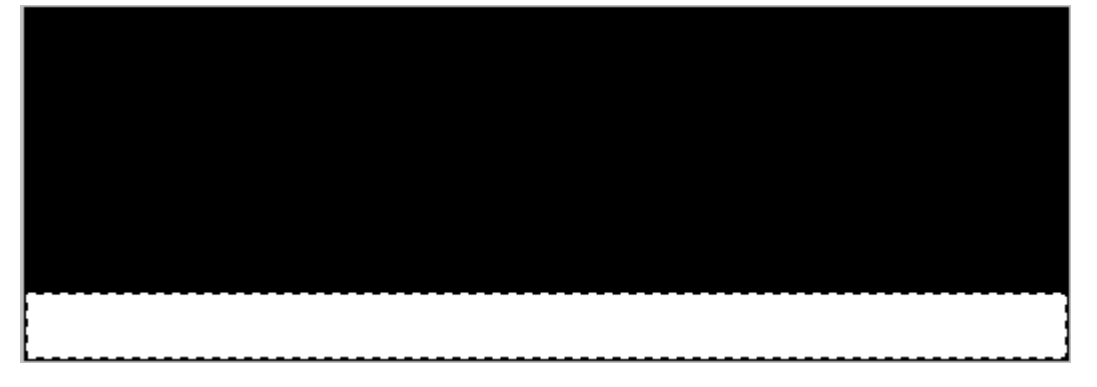

и заливаем выделение белым цветом. После, убираем выделение нажав **CTRL+D.**

3 шаг. Теперь идем **Filter->Blur->Guassian Blur**, и применяем значение **10 - 15px.**

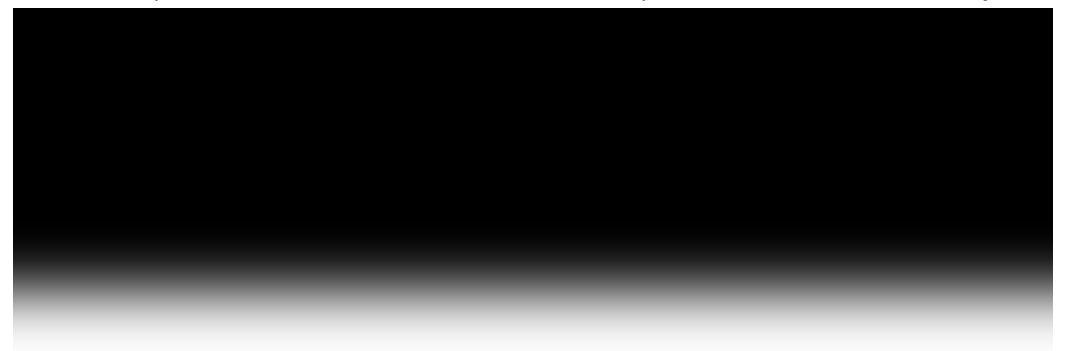

4 шаг. Теперь продублируем слой 3 раза и уберем видимость слоев так как показано на рисунке,активизировав при этом 1 слой.

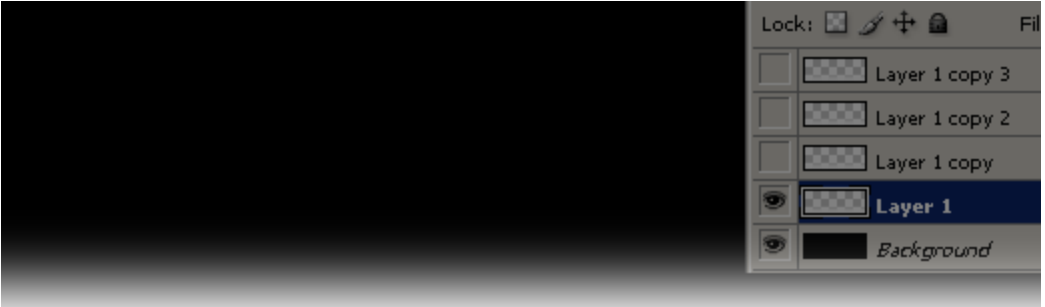

## 5 шаг. Теперь выберем инструмент **Smudge Tool**

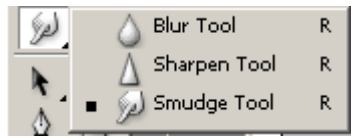

#### Делаем установки как указано на рисунке

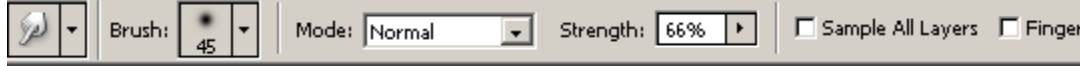

#### 6 шаг. Создаем эффект пламени и его направление

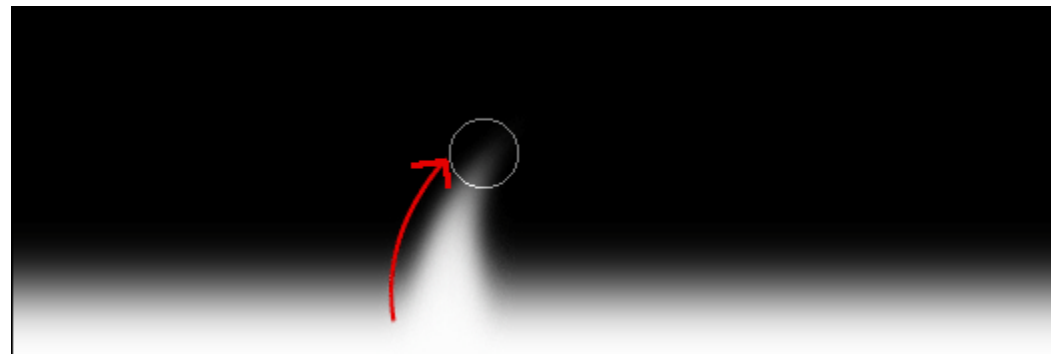

и проделаем это по всей длине нашего документа, при этом можно менять размер **brush**,для более реалистичного изображения.

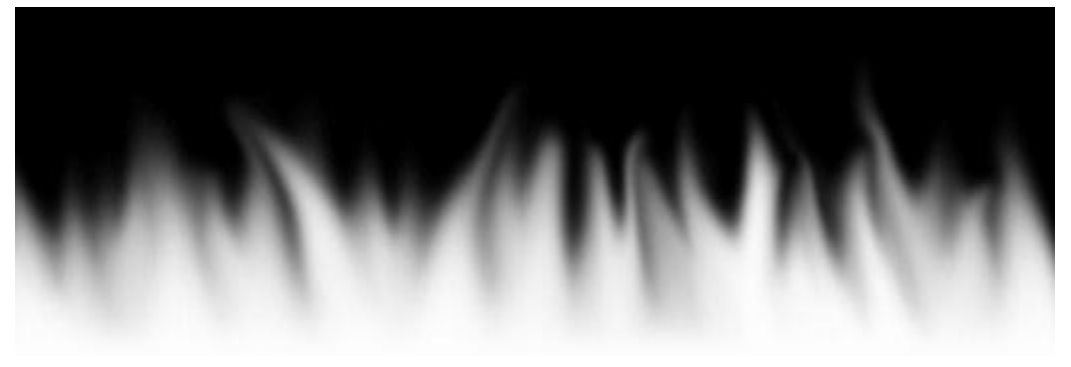

7 шаг. Делаем этот слой невидимым и переходим ко второму слою

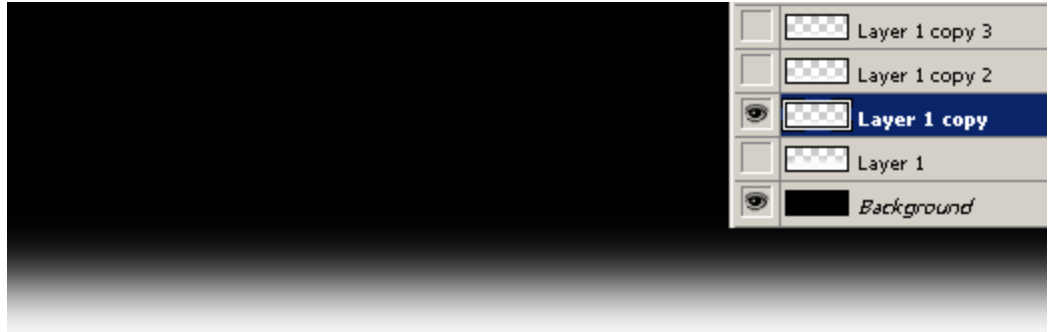

повторим проделанное с первым слоем, при этом стараясь соблюдать одинаковую высоту пламени

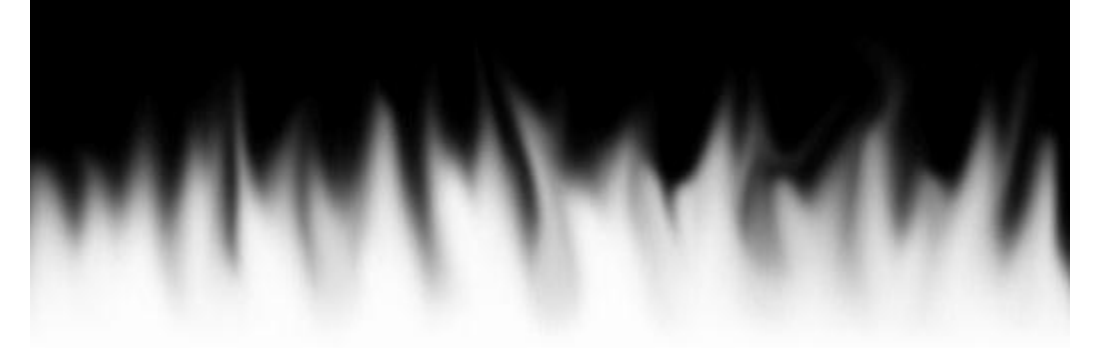

8 шаг. Проделаем то же самое с последующими слоями, при этом не забываем делать невидимым предыдущий слой.

9 шаг. Если вы работаете с Photoshop 7 или другими версиями переходите в imageready. Если же вы работаете с CS/CS2,то просто откройте окно анимации.

Вот так должно выглядеть окно анимации не взависимости от используемой вами версии.

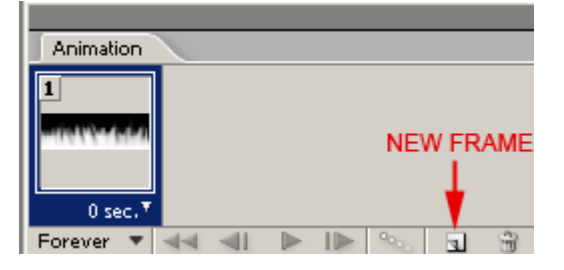

10 шаг. Делаем 4 новых кадра и применяем к ним поочередно слои, т.е. к первому кадру первый слой, ко второму второй и так далее.

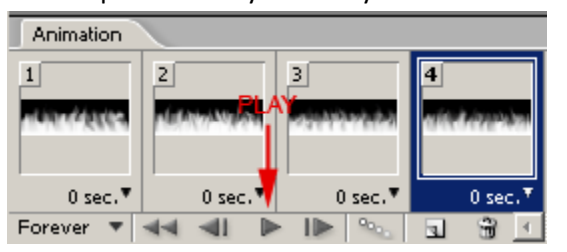

Посмотрим что же у нас получилось нажмем **PLAY**

#### Основы Photoshop при примерения при примерения при примерения при примерения при примерения при примерения при

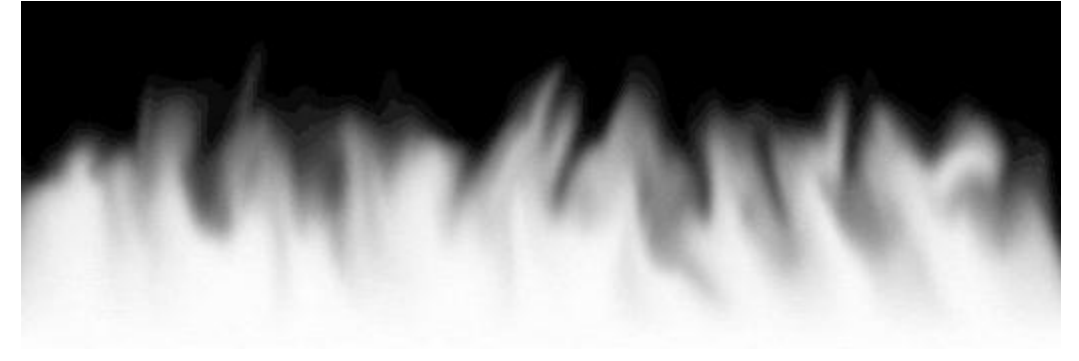

## 11 шаг. Осталось добавить цвет нашему пламени. Идем

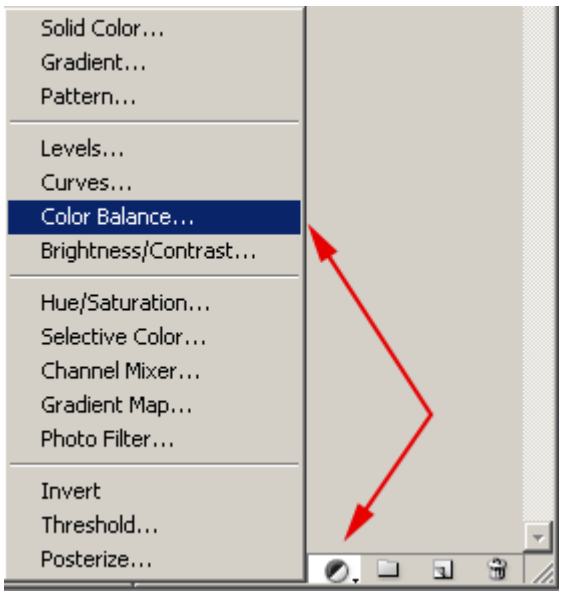

и применяем такие параметры **Midtones: [ +60 ] [ 0 ] [ -15 ] Shadows: [ +100 ] [ 0 ] [ -30 ]**

**Highlights: [ +50 ] [ 0 ] [ -30 ]**

Теперь окно со слоями выглядит вот так

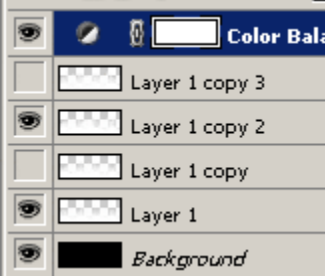

12 шаг. Устанавливаем время для каждого кадра

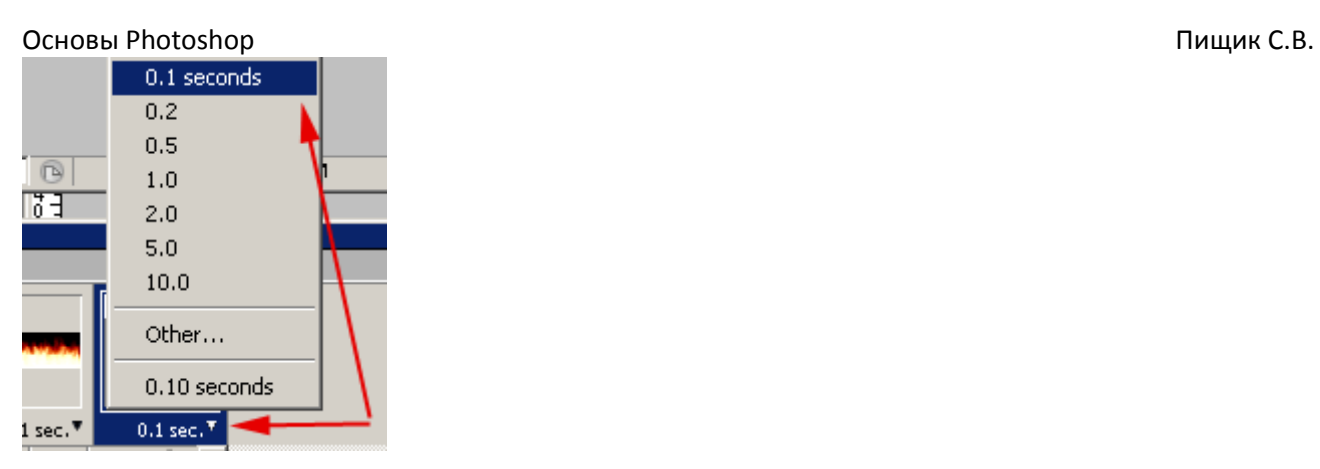

вы можете поставить такое время периодичности как вам нравиться. Осталось сохранить нашу анимацию **File->Save for Web.**

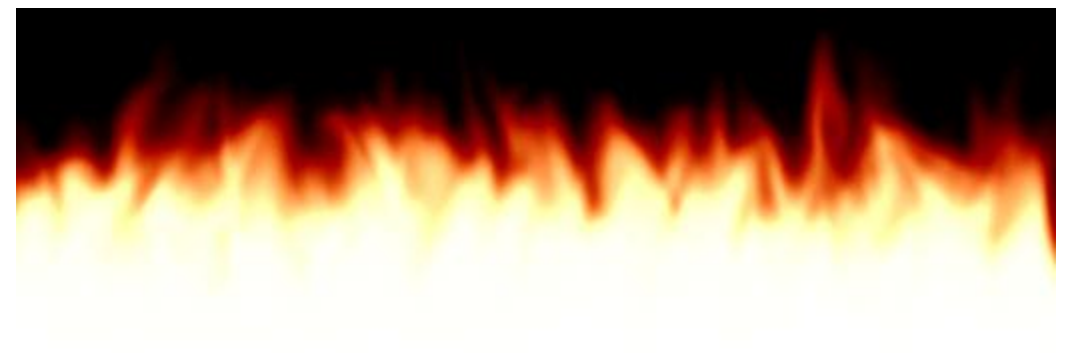